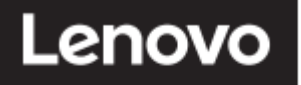

# **ThinkVision**

ThinkVision S25e-30

User Guide

Machine Type: 63E0-KAT4-WW

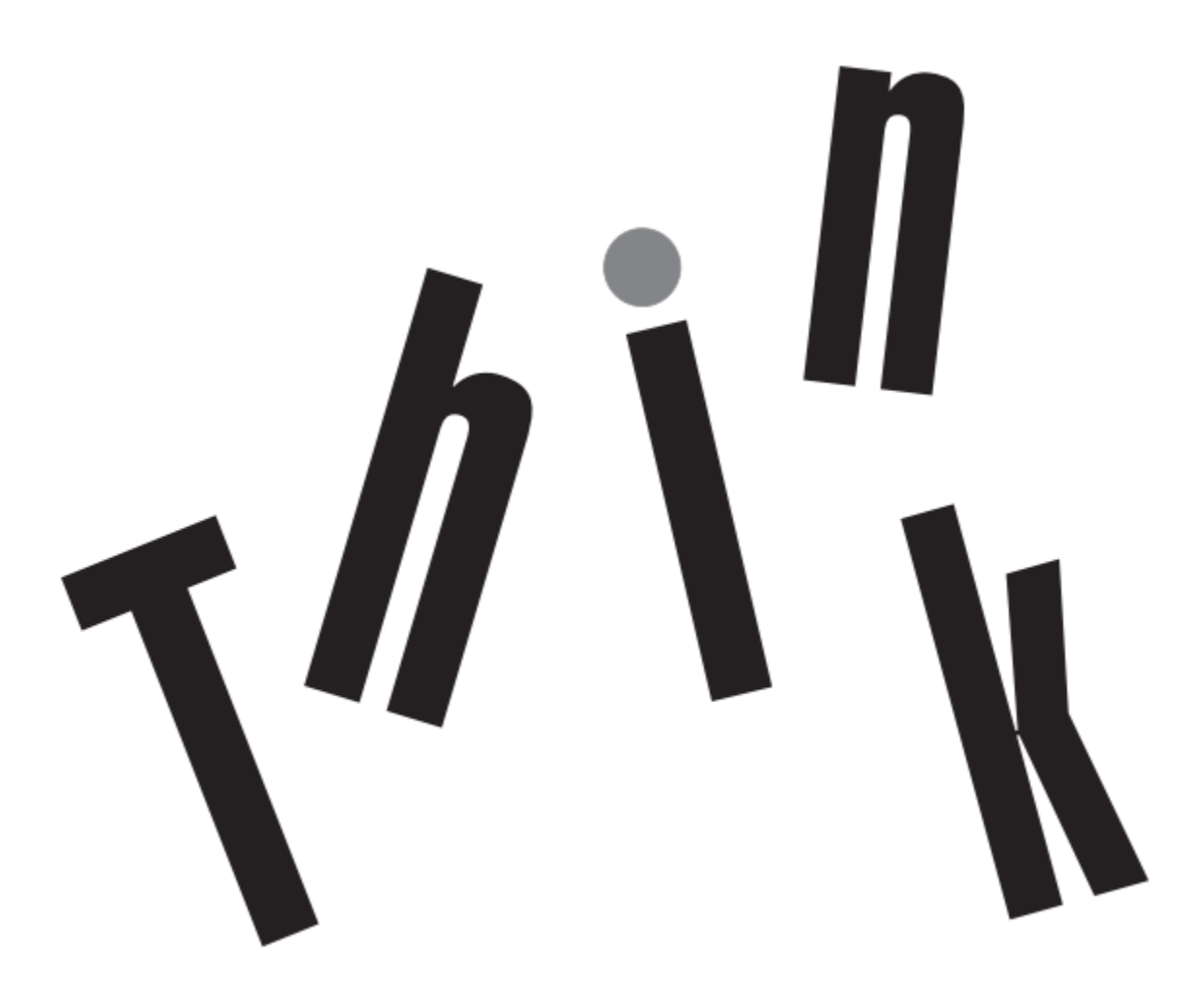

Product No.

H22245FS0

63E0-KAT4-WW

Version 1 (August 2022)

All rights reserved Lenovo 2022

LENOVO products, data, computer software, and services are developed on earmarked funds and are sold to government agencies as commodities as defined in 48 C.F.R. 2.101, with limited restricted rights of use, duplication, and disclosure granted to the government agencies.

Restricted limited rights statement: If products, data, computer software, or services are delivered under a General Services Manager "GSA" contract, their use, duplication, or disclosure is subject to the restrictions outlined in Contract No. GS-35F-05925.

# Contents

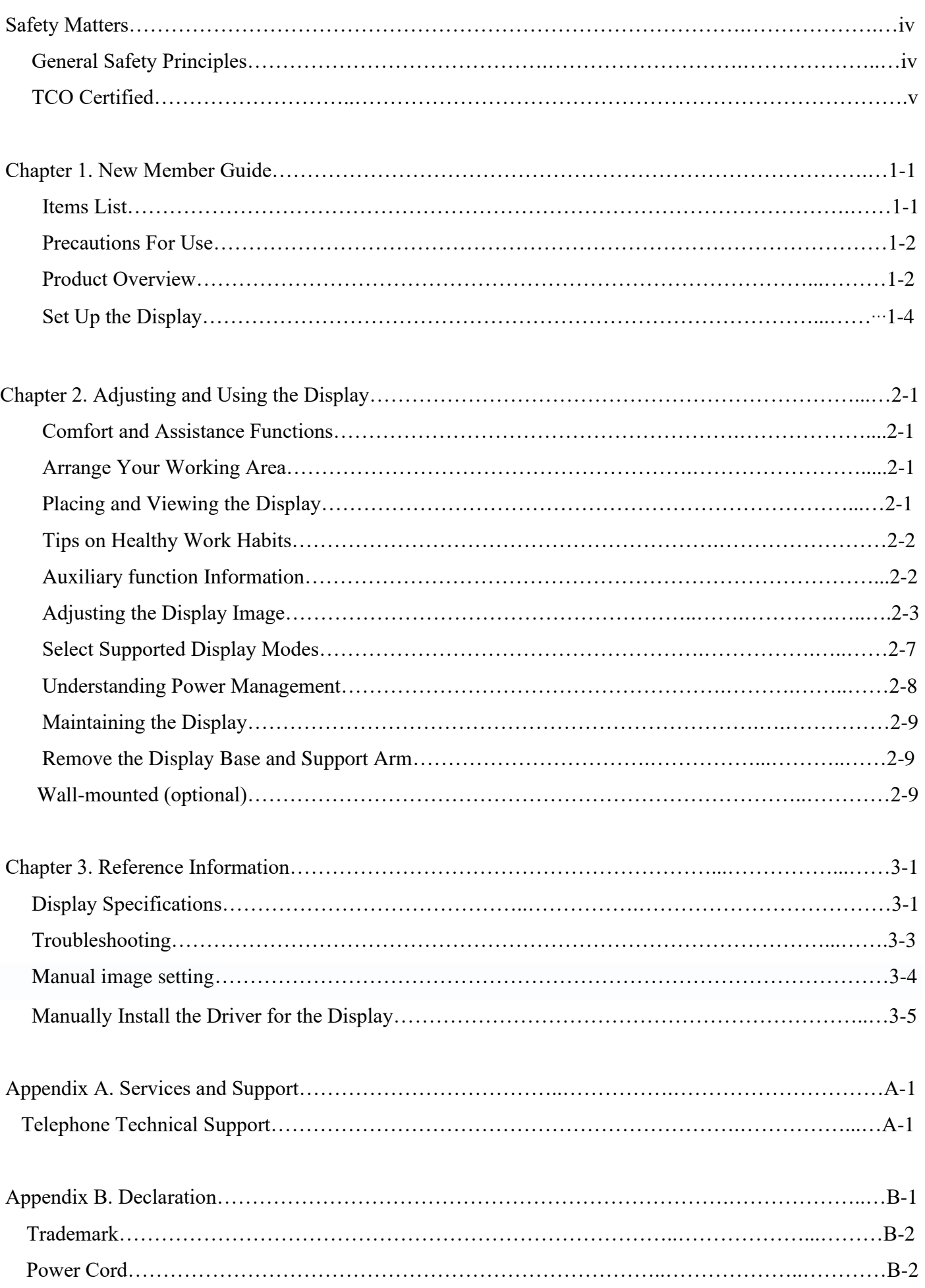

# **Safety Matters**

<span id="page-3-0"></span> $\overline{a}$ 

General Safety Principles

For tips on safe computer use, please go to: <http://www.lenovo.com/safety>

Before installing this product, please read the safety matters. Avant d'installer ce produit, lisez les consignes de securite. Vor der Installation dieses Produkts die Sicherheitshinweise lesen. Πριν εγκαταστήσετε το προϊόν αυτό, διαβάστε τις πληροφορίες ασφάλειας (safety information). לפני שהתקינו מוצר זה, קראו את הוראות הבטיחות. A termék telepítés előtt olvassa el a Biztonsági Tudnivalókat! Prima di installare questo prodotto, leggere le Informazioni sulla Sicurezza. Antes de instalar este produto, leia as Informações de Segurança. Läs säkerhetsinformationen innan du installerar den här produkten. Prije instaliranja ovog produkta obavezno pročitajte Sigurnosna Upute. Les sikkerhetsinformasjonen (Safety Information) før du installerer dette produktet. Przed zainstalowaniem tego produktu, należy zapoznać się z książka"Informacje dotyczące bezpieczeństwa" (Safety Information). Пред да се инсталира овој продykт, прочитајте информацијата за безбедност Pred inštaláciou tohto zariadenia si prečítajte Bezpečnostné predpisy. Pred namestitvijo tega proizvoda preberite Varnostne informacije. Ennen kuin asennat tämän tuotteen, lue turvaohjeet. Před instalací tohoto produktu si přečtěte příslušné bezpečnostní instrukcí. 在安装本产品之前,请仔细阅读 Safety Information (安全信息)。 安装本产品之前,请先阅读「安全信息」。 ايجب قراءة إرشادات السلامة قبل تشغيل هذا المنتج Læse sikkerhedsforskrifterne, før du installerer dette produkt. 制品の设置の前に、安全情报をお読みください。 본 제품을 설치하기 전에 안전 정보를 읽으십시오。 Antes de instalar este producto lea la Información de seguridad.

Antes de instalar este produto, leia as Informações de Segurança.

Перед установкой продукта прочтите инструкции по безопасности.

Lees voordat u dit product installeert eerst de veiligheidsvoorschriften.

<span id="page-3-1"></span>Note: This equipment is not suitable for use in locations where children are likely to be present.

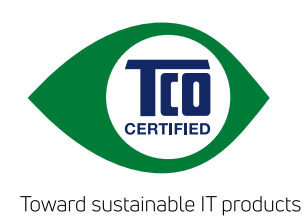

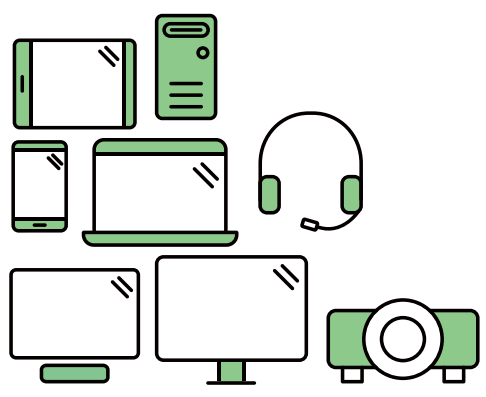

# **Say hello** to a more sustainable product

IT products are associated with a wide range of sustainability risks throughout their life cycle. Human rights violations are common in the factories. Harmful substances are used both in products and their manufacture. Products can often have a short lifespan because of poor ergonomics, low quality and when they are not able to be repaired or upgraded.

This product is a better choice. It meets all the criteria in TCO Certified, the world's most comprehensive sustainability certification for IT products. Thank you for making a responsible product choice, that help drive progress towards a more sustainable future!

Criteria in TCO Certified have a life-cycle perspective and balance environmental and social responsibility. Conformity is verified by independent and approved verifiers that specialize in IT products, social responsibility or other sustainability issues. Verification is done both before and after the certificate is issued, covering the entire validity period. The process also includes ensuring that corrective actions are implemented in all cases of factory non-conformities. And last but not least, to make sure that the certification and independent verification is accurate, both TCO Certified and the verifiers are reviewed regularly.

# Want to know more?

Read information about TCO Certified, full criteria documents, news and updates at **tcocertified.com.** On the website you'll also find our Product Finder, which presents a complete, searchable listing of certified products.

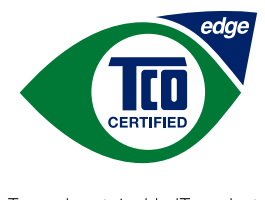

Toward sustainable IT products

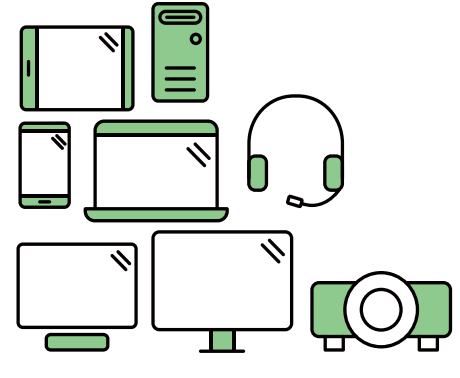

# Say hello to a more sustainable product

IT products are associated with a wide range of sustainability risks throughout their life cycle. Human rights violations occur in the supply chain. Harmful substances are used both in products and their manufacture. Products can often have a short lifespan because of poor ergonomics, low quality and when they are not able to be repaired or upgraded.

This product is a better choice. It meets all the criteria in TCO Certified, the world's most comprehensive sustainability certification for IT products. Additionally, it fulfills the requirements of TCO Certified Edge, the supplemental certification that recognizes leading-edge products that exceed typical performance in a particular sustainability attribute. At our Product Finder (tcocertified.com/product-finder) you can find out which TCO Certified Edge criterion or criteria this product meets.

Criteria in TCO Certified have a life-cycle perspective and balance environmental and social responsibility. Compliance is verified by independent verification organizations that specialize in IT products, social responsibility or other sustainability issues. Verification is done both before and after the certificate is issued, covering the entire validity period. The process also includes ensuring that corrective actions are implemented in all cases of factory non-conformities.

Thank you for making a responsible product choice, that help drive progress towards a more sustainable future!

# Want to know more?

Read information about TCO Certified, full criteria documents, news and updates at **tcocertified.com.** On the website you'll also find our Product Finder, which presents a complete, searchable listing of certified products.

### **Chapter 1. New Member Guide**

<span id="page-6-0"></span>This user guide provides users with detailed operating instructions. For a quick overview of the instructions, please refer to the Setup coloring page for brief information.

#### **Items List**

The following items should be included in the package of this product:

- ■Quick Start Guide
- ■Display
- ■Stand (Screw\*1PCS)
- ■Base
- ■Power Cord
- ■Signal Line (Subject to the practice)

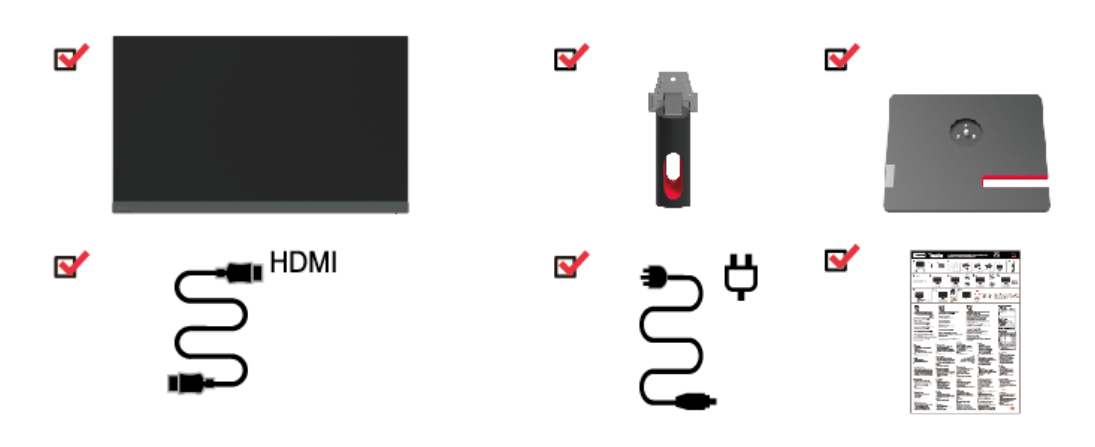

#### <span id="page-7-0"></span>**Precautions For Use**

To set up your display, please refer to the following illustration.

Note: Do not touch the screen area of the display. The screen area is a glass product and can be easily damaged by friction or pressure.

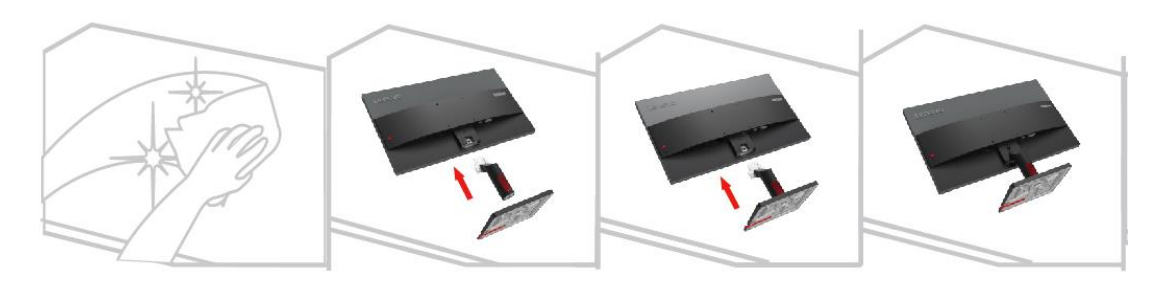

- 1. Place the display screen down on a soft flat surface.
- 2. Align the stand with the base, and then tighten the screws clockwise.
- 3. Insert the installed stand base into the corresponding position on the back of the monitor, and then tighten the screws clockwise.

Note: To install the VESA mount, see "Wall-mounted (optional)" on pages 2-9.

#### **Product Overview**

This section describes how to adjust the display position, set the user controls, and use the cable lock slot.

Adjustment Types

Tilt

See the figure below for an example of the tilt range.

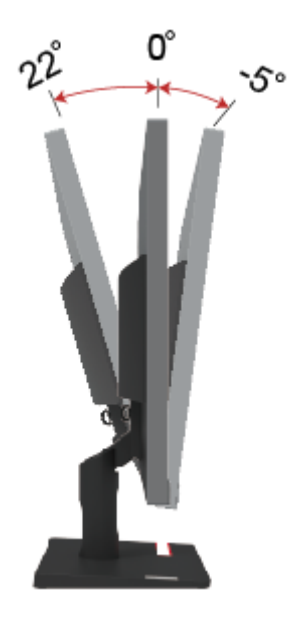

### **Display Control**

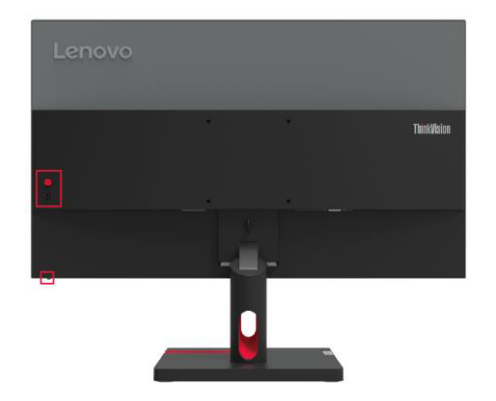

Different functions can be used through the key controls on the panel frame.

For information on how to use these key controls, see "Adjusting the Display Image" on pages 2-3.

#### **Kensington anti-theft lock hole**

Your display is equipped with a Kensington anti-theft lock hole, which is located on the back of the display.

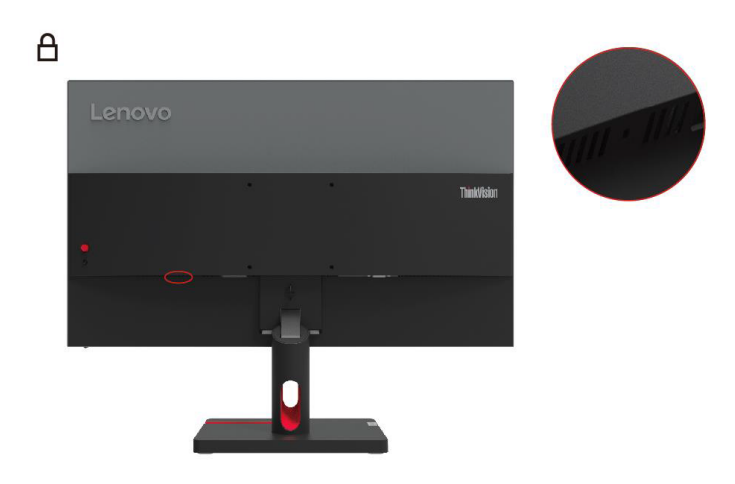

#### **Set Up the Display**

This section describes how to set up the display.

#### **Connecting and Powering on the Display**

Note: Before performing this procedure, be sure to read the "Safety Matters" on page iv.

1. Turn off the power to the computer and all connected devices, and then unplug the computer's power cord.

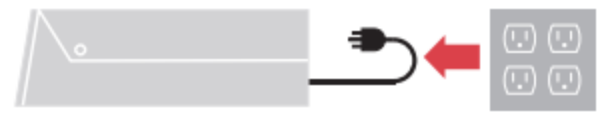

2. Connect the cables as shown in the figure below.

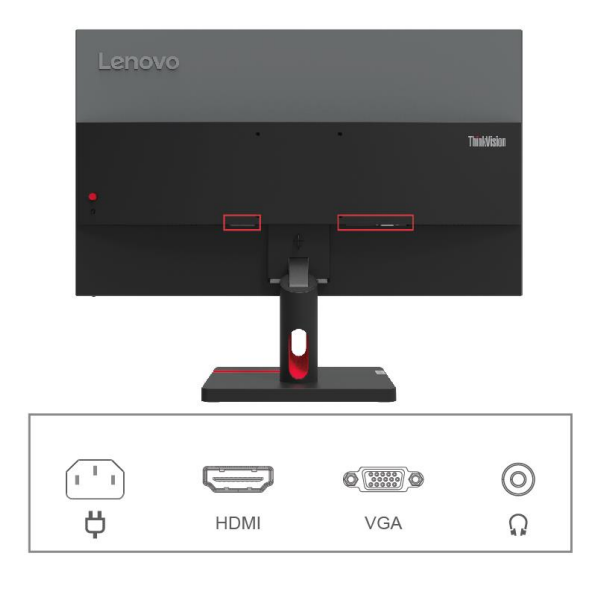

3. For computers with VGA connections.

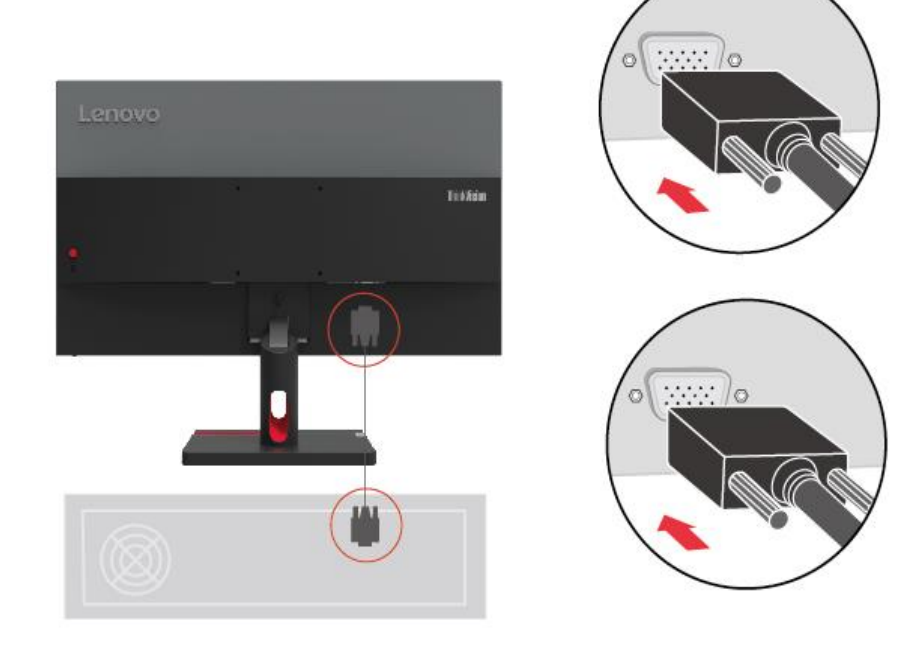

4. For computers with HDMI connections.

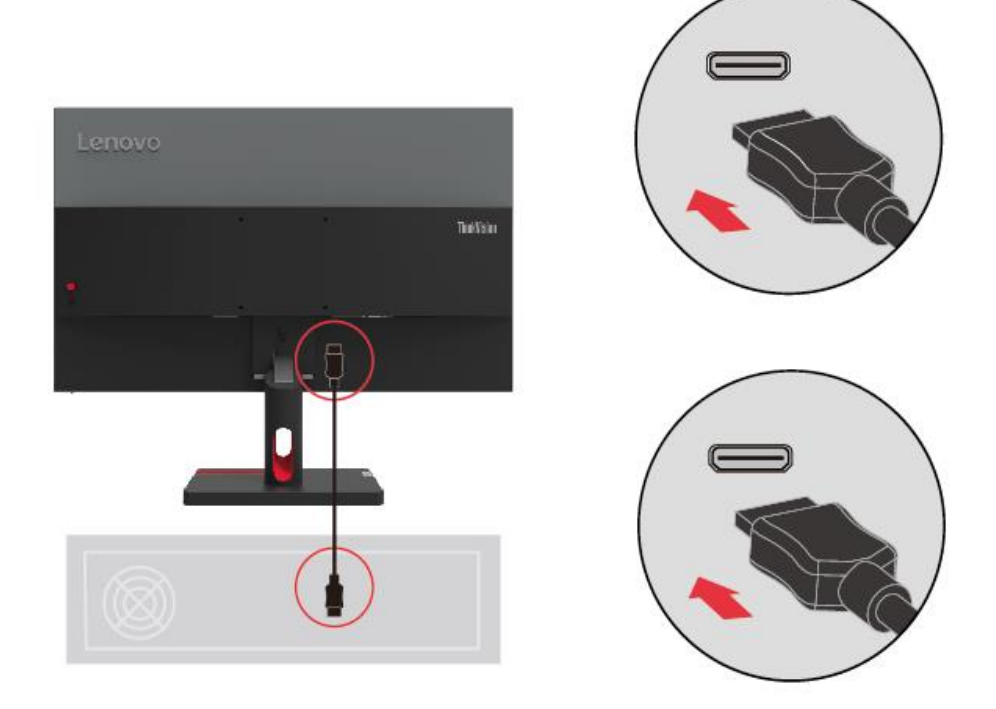

5. Connect the audio cable of the speaker and the audio jack of the monitor to transmit the audio source from HDMI.

Note: HDMI mode audio output.

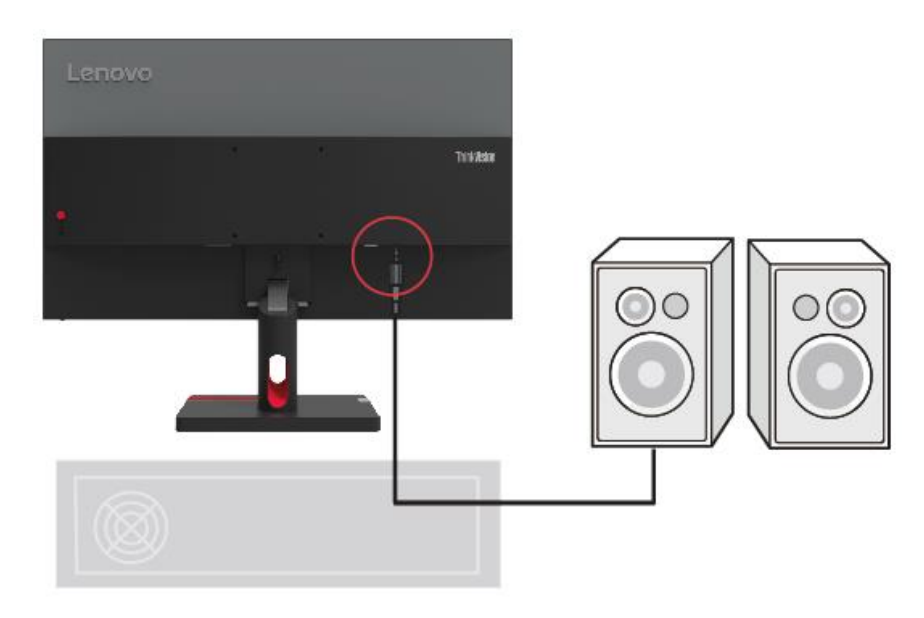

6. Plug the power cord into the display, and then plug the display power cord and computer cord into a grounded power outlet.

Note: A certified power cord must be used for this equipment. The installation and/o r equipment regulations of the country concerned should be taken into account. The certified power cable used should not be lighter than the normal PVC cable (marked H05VV-F 3G 0.75mm2 or H05VVH2-F2 3G 0.75mm2) as specified in IEC 60227. In addition, synthetic rubber cords as specified in IEC 60245 (marked H05RR-F 3G 0.75mm2) should be used.

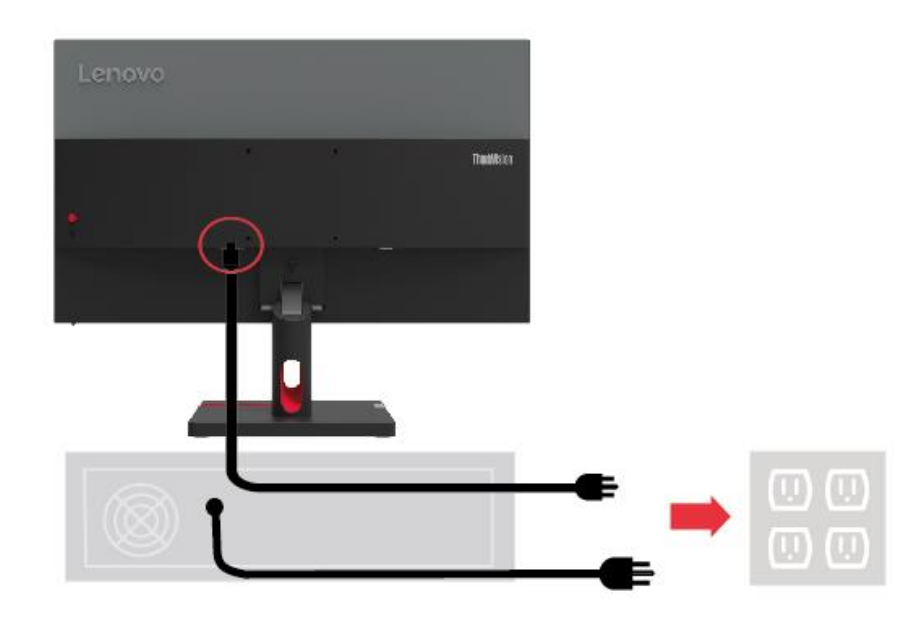

7. Cables can be connected through holes in the support.

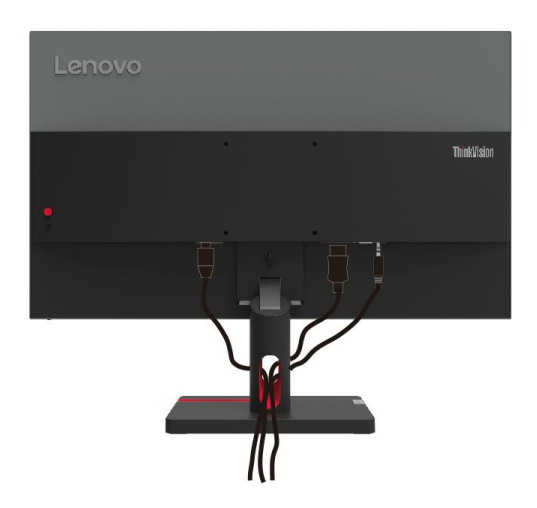

8. Turn on the power to the display and computer.

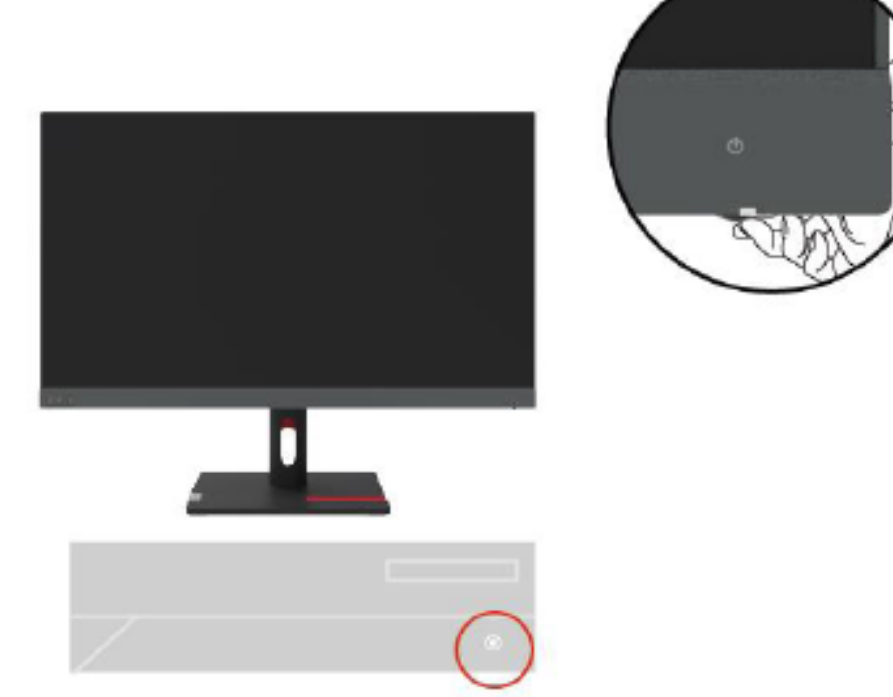

9. When you install the display driver, download the driver that corresponds to your display model from the Lenovo website at http://support.lenovo.com/docs/S25e\_30/. To install the driver, see the "Manually Install the Driver for the Display" section on pages 3-5.

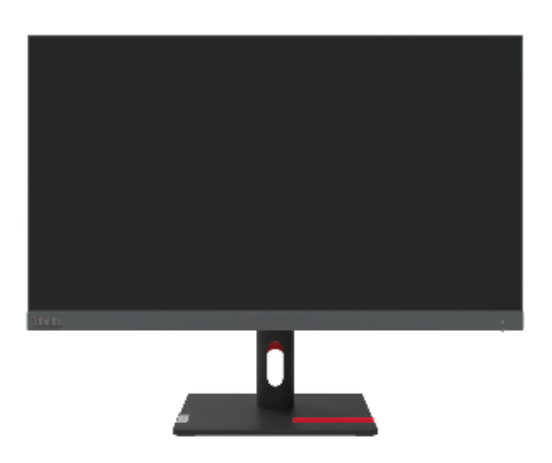

#### **Chapter 2. Adjusting and Using the Display**

<span id="page-13-0"></span>This section describes how to adjust and use this display.

#### **Comfort and Assistance Functions**

Good ergonomic designs are important for the comfortable use of your personal computer. Your workplace and the equipment you use should be arranged appropriately for your personal needs and the type of work you do. In addition, healthy work habits can help you achieve optimal efficiency and comfort when using a computer.

#### **Arrange Your Working Area**

Use a work surface of the right height and enough work area so that you can work comfortably. Arrange your work area according to the way you use materials and equipment. Keep frequently used materials neatly organized in your work area, and place frequently used items (such as a computer mouse or telephone) in an easily accessible location. The placement and setup of equipment are very important to your work posture. The following topics describe how to optimize equipment settings to achieve and maintain a good working posture.

#### **Placing and Viewing the Display**

For comfortable viewing of the display, the following factors should be considered when placing and adjusting computer displays:

- **Viewing Distance**: The recommended viewing distance between your eyes and the display screen is 1.5X the screen diagonal. Solutions to meet this required distance in a small office include: keeping the desk a certain distance from the wall or partition to allow space for the display, using a flat panel or smaller display and keeping the display in the corner of the desk, or placing the keyboard in an adjustable drawer board to create a deeper work surface.
- **Display Height**: If your display is not height-adjustable, place your head and neck in a natural, comfortable (vertical or upright) position. If your display is not height-adjustable, you can place a book or other sturdy object under the base of the display to achieve the desired height. The general rule is to sit comfortably with the top of the display screen at eye level or slightly lower. However, it is important to optimize the height of the display so that the relative position between the eyes and the center of the display provides the right visual distance and a comfortable viewing experience when the eye muscles are relaxed.
- **Tilt**: Adjusting the tilt of your display optimizes the appearance of your screen content and keeps your head and neck in the best possible position.
- **Regular Location**: Place the display in such a way that overhead lighting or nearby windows do not cause glare or reflection on the screen.

Here are some additional tips for comfortable viewing of your display:

- Use adequate lighting for the type of work you do.
- Use display brightness, contrast, and image controls (if available) to optimize the image on the screen for your visual needs.
- Keep the display screen clean so that you can see the content clearly.

Long periods of focused visual activity tend to strain the eyes. Be sure to periodically move away from the display screen and gaze at a distant object to relax your eye muscles. If you have any questions about eye strain or visual discomfort, consult vision care professional for advice.

#### **Tips on Healthy Work Habits**

The following is a summary of some important factors that are useful to keep you comfortable and productive while using your computer.

- **Good posture comes from equipment placement:** The layout of your work area and the placement of your computer equipment can have a significant impact on your posture while using the computer. Be sure to follow the tips listed in " Arrange Your Working Area" on pages 2-1 to optimize the placement and orientation of your equipment so you can maintain comfortable posture and efficiency. In addition, be sure to use the adjustment features of your computer components and office furniture to meet your needs, and adjust them over time as your needs change.
- **Slight changes in posture help keep you comfortable:** the longer you sit in front of a computer, the more important it becomes to pay attention to your work posture. Avoid maintaining one posture for long periods. Regular slight changes in posture can help prevent possible discomfort. Use the adjustment function provided by office furniture or equipment to adapt to changes in posture.
- **Regular short breaks help ensure healthy computing:** Because computing is primarily a static activity, it is especially important to take short breaks during the workday. Take regular breaks to stand in front of your work area, stretch your limbs, walk around or have a drink, or otherwise take a short break from using the computer. Taking short breaks during work allows for changes in body posture that can help you stay comfortable and productive while working.

#### **Accessibility Information**

<span id="page-14-1"></span><span id="page-14-0"></span>Lenovo is committed to providing greater access to information and technology for people with disabilities. With assistive technologies, users with disabilities can access information most appropriate for their specific situation. Some of these technologies are already available in the operating system; others can be purchased through resellers or by visiting the following website: https://lenovo.ssbbartgroup.com

# **Adjusting the Display Image**

This section describes the functions of the user controls used to adjust the display image.

Using Direct Access Controls

When On Screen Display (OSD) is not displayed, you can use direct access controls.

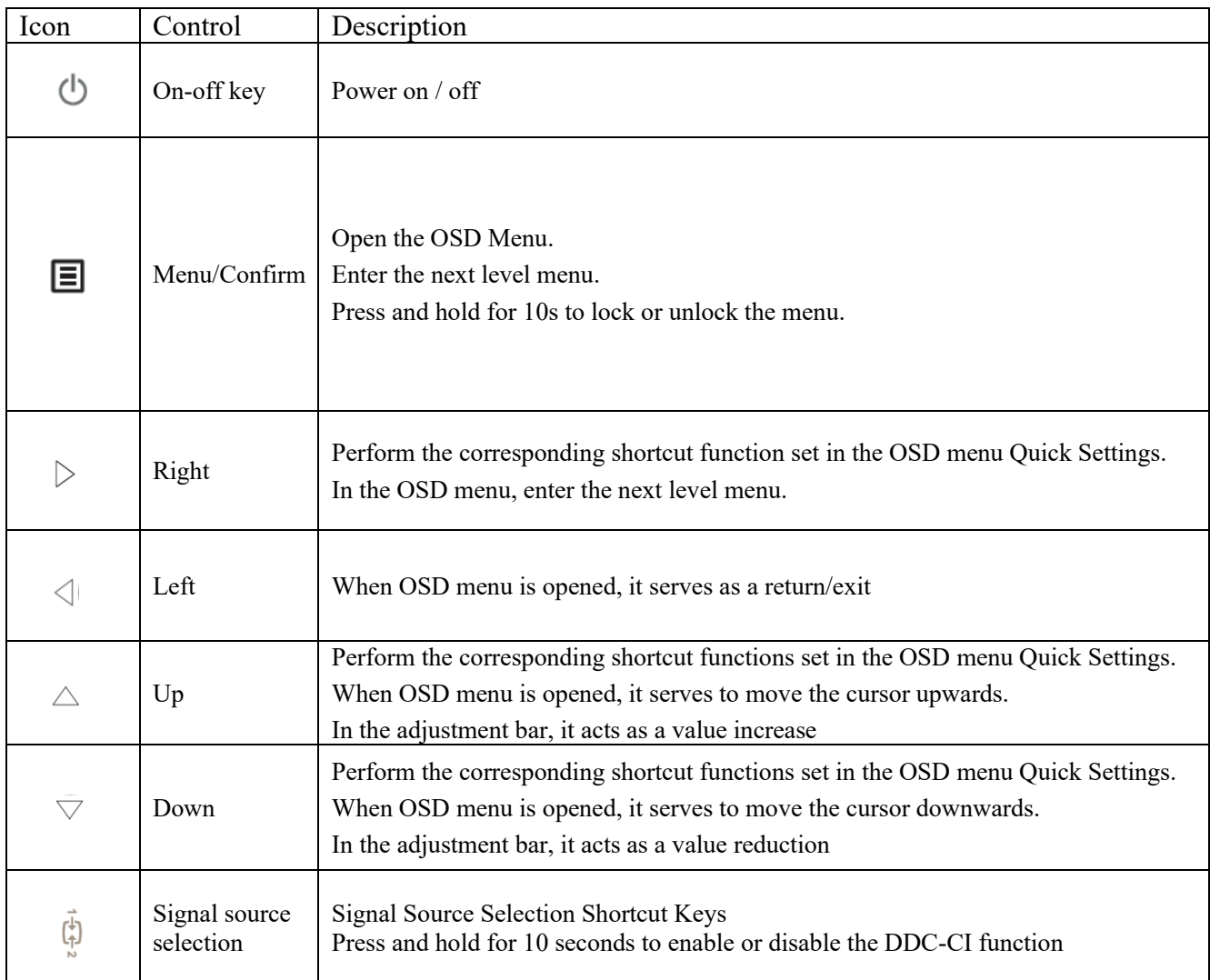

# Use the On-Screen Display (OSD) Control

When adjusting the settings, you can view the user controls through the OSD.

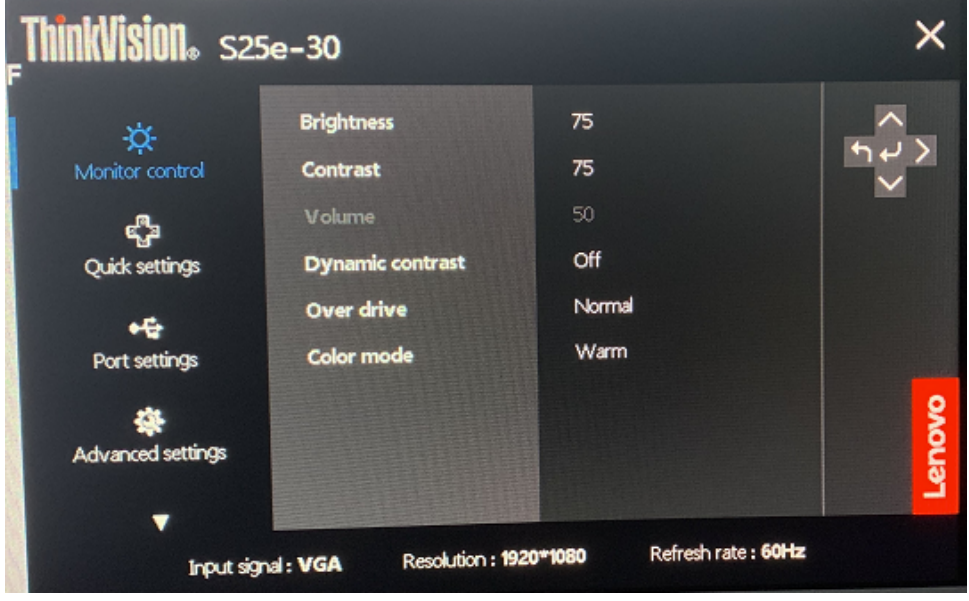

Use controls:

1. Press  $\cup$  to open the OSD Main Menu.

2. Use ∧ or ∨ to move between icons. Select an icon and press  $\leftrightarrow$  to access the feature. If there is a submenu, use  $\land$  or  $\land$  to move between options, and then press  $\leftrightarrow$  to select the feature. Use  $\land$  or  $\lor$  to

make adjustments, and then press  $\leftarrow$  to save.

3. Press  $\bigcup$  to exit the submenu in sequence, and then exit the OSD.

4. When OSD is not displayed, press  $\leftrightarrow$  and hold for 10 seconds to lock the OSD. In this way, you can prevent accidental adjustment of the OSD. Press  $\leftrightarrow$  and hold for 10 seconds to unlock the OSD for OSD adjustment.

5. DDC/CI is enabled by default. Press  $1\overline{\mathbb{G}^2}$  and hold for 10 seconds to disable/enable the DDC/CI function. The message "DDC/CI disable (DDC/CI enable)" is displayed on the screen.

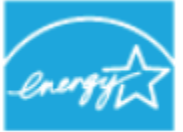

#### **ENERGY STAR**

ENERGY STAR is a consumer electronics energy efficiency program led by the U.S. government. It was launched at the Department of Energy to reduce energy consumption and greenhouse gas emissions. The ENERGY STAR logo is a symbol of energy efficiency and environmental protection. It has improved the concept of energy efficiency among consumers and manufacturers, and effectively guided the market. The "ENERGY STAR Regulations" improve energy efficiency and reduce air pollution through the use of more energy-efficient equipment in homes, offices, and factories. One way to achieve this goal is to use management to reduce energy consumption when products are not in use. The default settings of the monitor are ENERGY STAR qualified. Any changes made by the user to more features and functions can increase power consumption, which would exceed the limits of the ENERGY STAR standard. If the user changes options related to energy efficiency while in use, such as brightness, color mode, etc., selecting Reset Factory All or selecting the ENERGY STAR option will restore energy consumption to ENERGY STARcompliant energy efficiency.

For more information, see (www.enercystar.gov/products). All ENERGY STAR products will be posted online and directly accessible to governments, public agencies, and consumers.

#### Table 2-1. OSD Functions

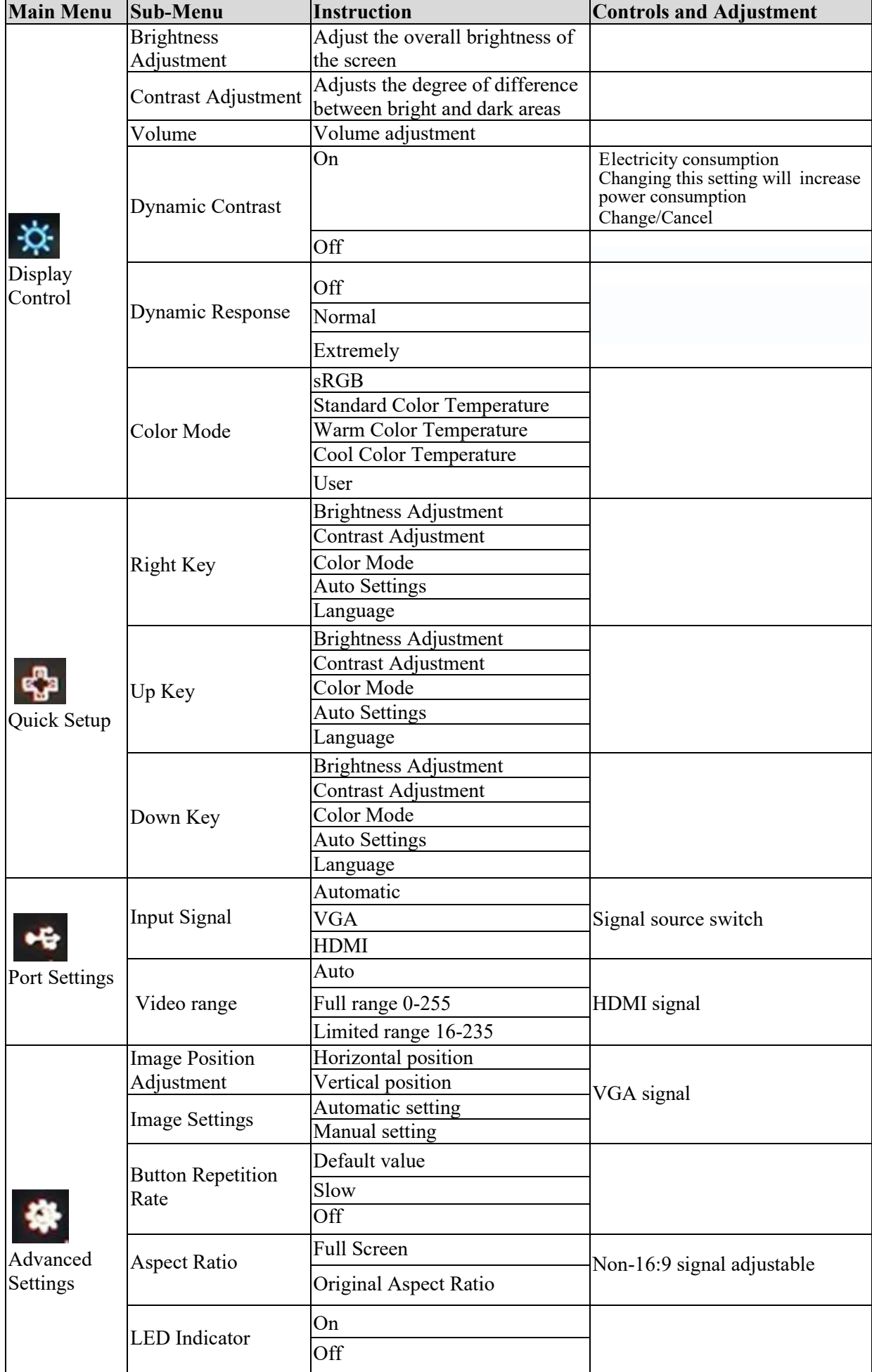

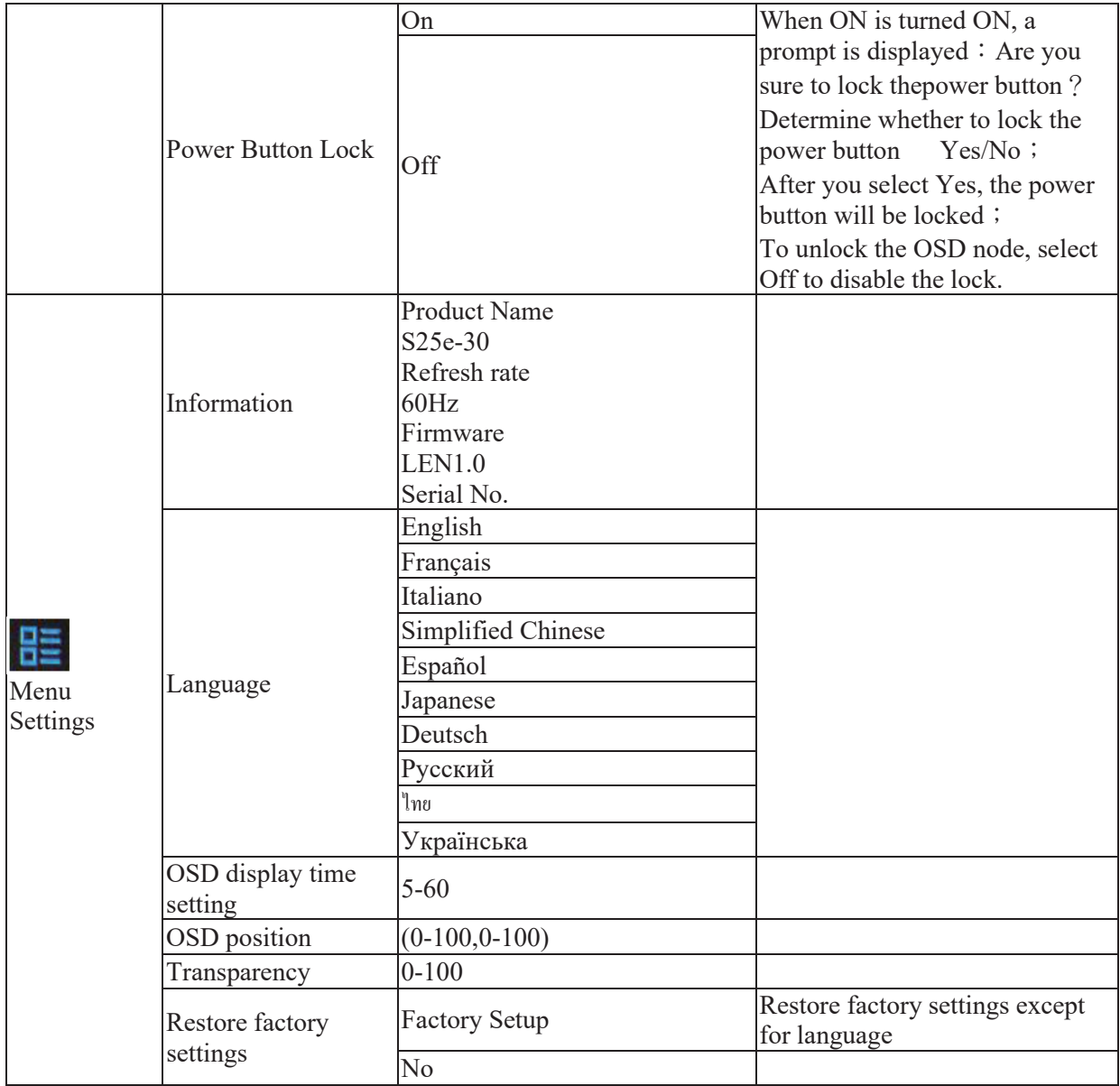

#### **Select Supported Display Modes**

The display mode used by the display is controlled by the computer. Therefore, you should refer to the computer's documentation for detailed information on how to change the display mode.

When the display mode is changed, the image size, position, and shape may change. This is normal and the image can be readjusted using the automatic image settings and image controls.

Unlike CRT displays, which require high refresh rates to minimize flicker, LCD or flat panel technology is inherently flicker-free.

Note: If the system has previously been used in conjunction with a CRT display and is currently configured for a display mode outside the range of that display, you may need to temporarily reconnect the CRT display until the system has been reconfigured; it is best to set it to 1920x1080 (60Hz), the normal display mode.

The display modes shown below are factory optimized.

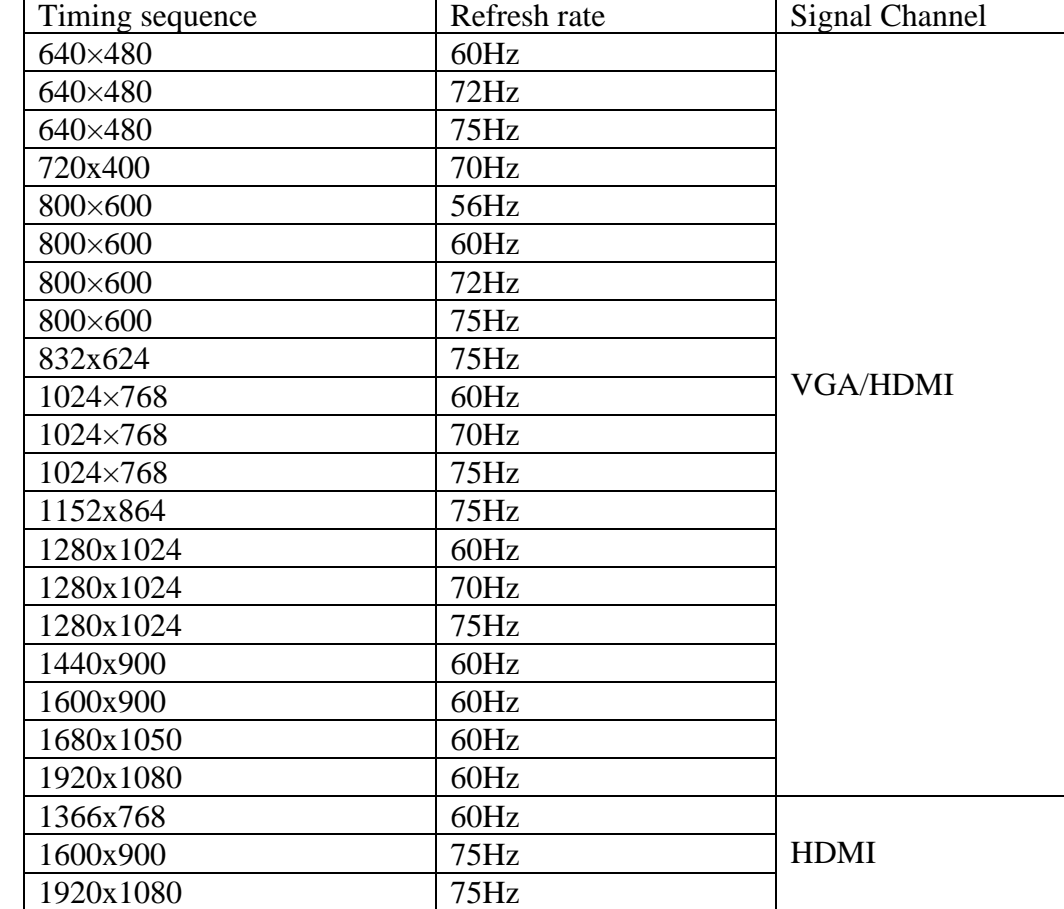

Table 2-2. Display modes set by the manufacturer

#### **Understanding Power Management**

The power management function is activated when the computer detects that the mouse or keyboard has not been used for a user-defined time interval. There are several states as described in the table below. For best performance, it is best to turn off the display at the end of the day, or when it is not in use for a longer period during the day.

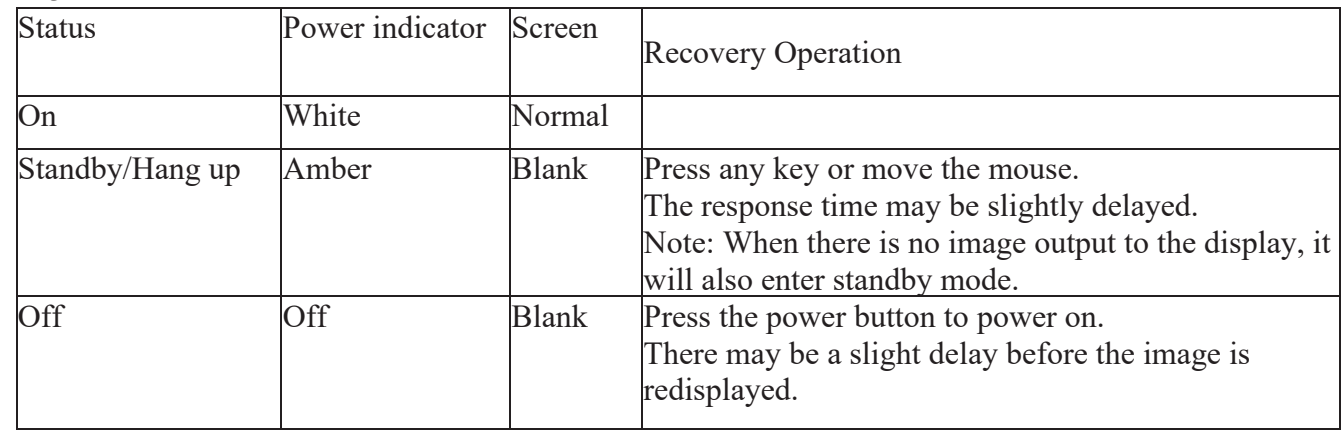

Table 2-3. Power Indicators

#### **Power Management Mode**

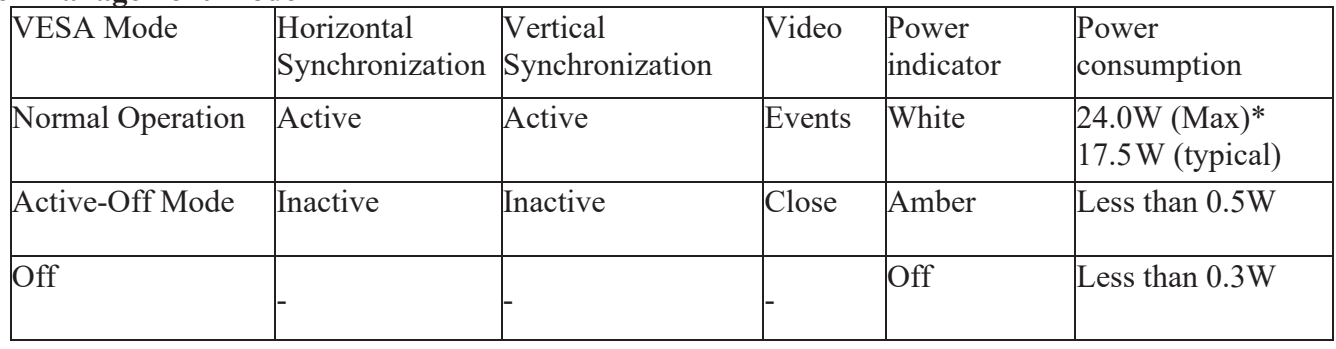

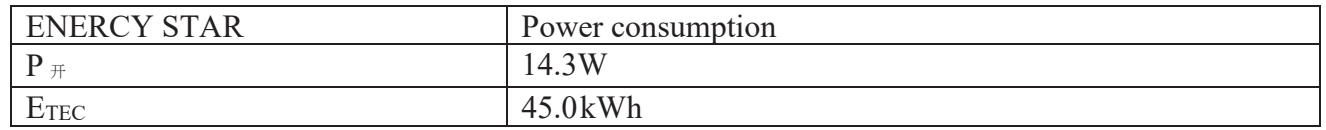

\* Maximum power consumption for maximum brightness.

This document is for reference only and reflects laboratory performance. Your product performance will vary depending on the software, components, and peripherals you order, and it should not be your responsibility to update this information. Accordingly, customers should not rely on this information to make decisions regarding electronic fault tolerance or similar items. We make no express or implied warranties as to accuracy or completeness.

# <span id="page-21-0"></span>**Maintaining the Display**

Always turn off the power to the display before performing any maintenance work on the display.

#### **Do not:**

- Let water or liquids spill onto the display.
- Use solvents or abrasive substances.
- Use flammable cleaning materials to clean the display or any other electronic device.

• Touch the screen area of the display with sharp or abrasive objects. Such contact may cause permanent damage to the screen.

• Use any cleaner that contains an anti-static solution or similar additive. Otherwise, the coating of the screen area may be damaged.

#### **Be sure to:**

- Wipe the case and screen gently with a soft cloth lightly dampened in water.
- <span id="page-21-1"></span>• Use a damp cloth and a little flexible cleaner to remove fingerprints and grease.

#### **Remove the Display Base and Support Arm**

Step 1: Place the display on a flat surface.

<span id="page-21-2"></span>Step 2: Remove the base and support arm from the display.

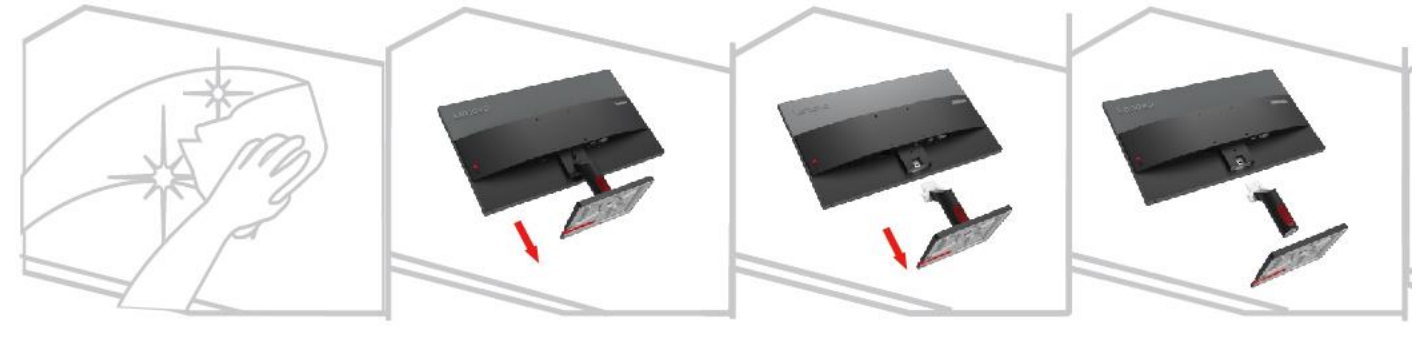

# **Wall-mounted (optional)**

Refer to the instructions attached with the base assembly. To convert the LCD from a desktop to a wall mount, perform the following steps:

Step 1: Make sure the power button is off and unplug the power cord. Step 2: Place the LCD face down on a towel or blanket.

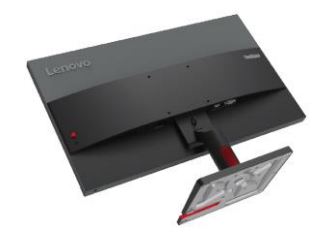

Step 3: Remove the base and stand from the display, see "Removing the Display Base and Support Arm" on pages 2-9.

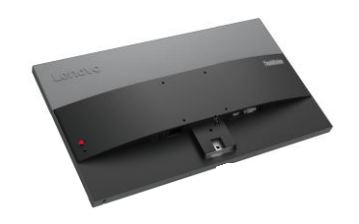

Step 4: Install the assembly bracket for the VESA compatible wall mount. (100mm x 100mm distance), VESA assembly screws M4 x 10 mm.

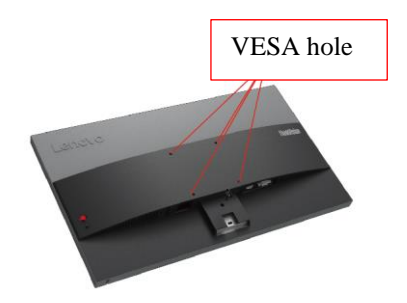

Step 5: Mount the LCD to the wall following the instructions for the wall mount. Only the lightest weight/weight-bearing wall mount from the UL list should be used: 8kg

Note: When using the flexible arm, the display should not be tilted downward by more than 5 degrees.

#### <span id="page-23-0"></span>**Chapter 3. Reference Information**

<span id="page-23-1"></span>This section provides display specifications, instructions for manual installation of the display driver, and troubleshooting information.

#### **Display Specifications**

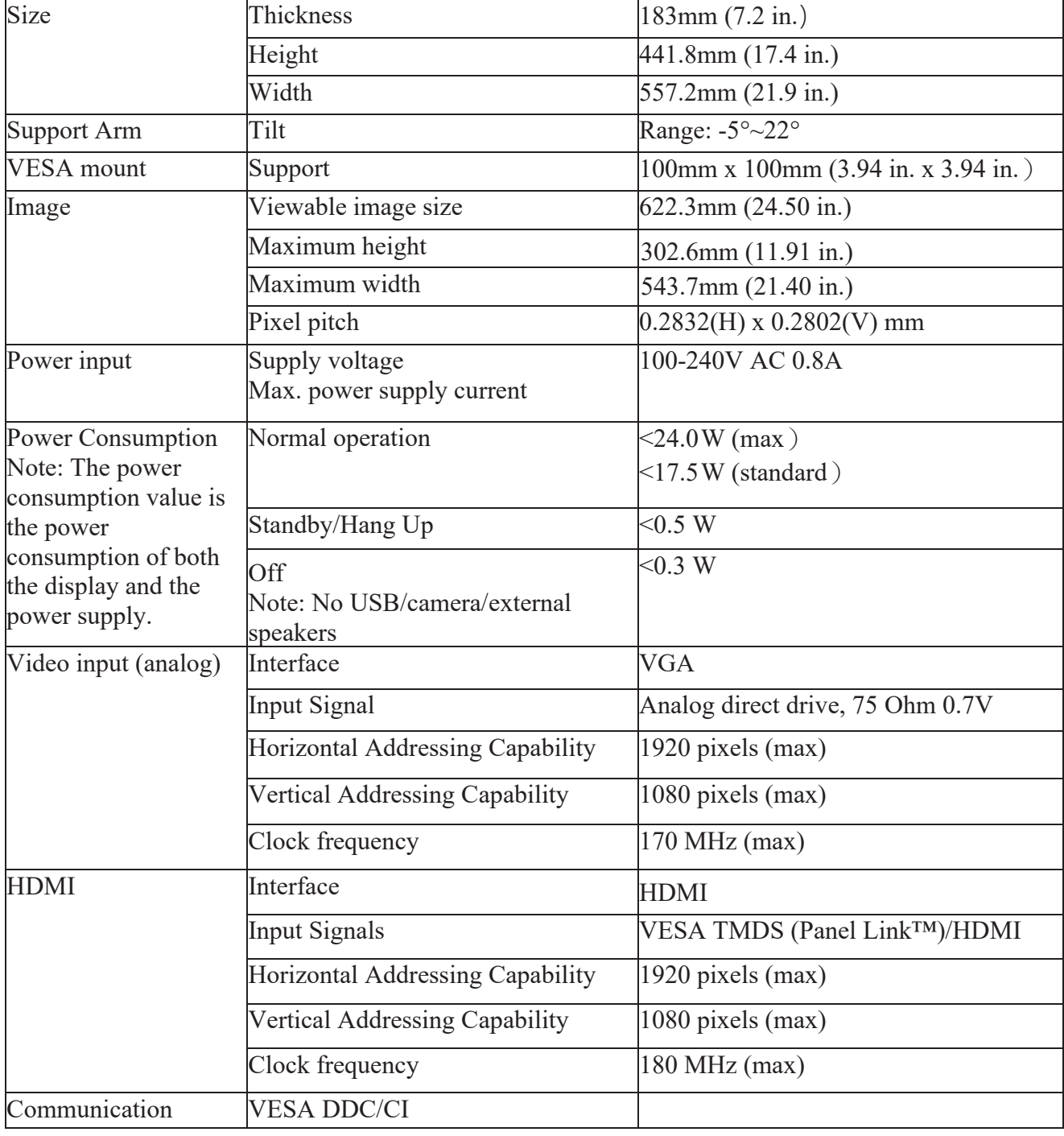

Table 3-1. Display Specifications - Model H22245FS0

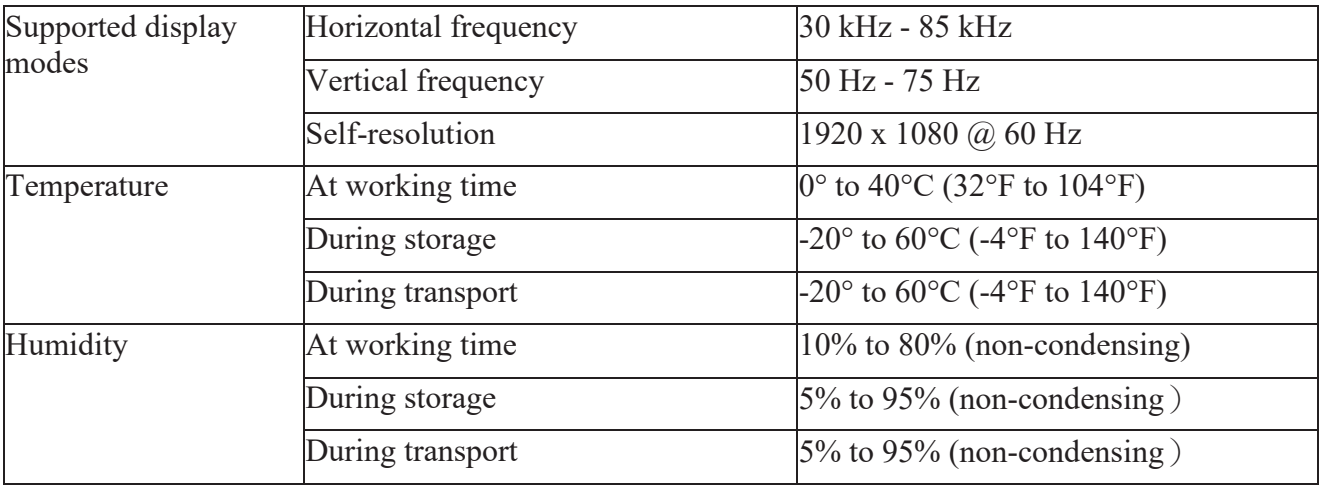

# **Troubleshooting**

If you encounter problems setting up or using your display, you may be able to solve the problem. Before contacting your dealer or Lenovo, please try the following suggested actions depending on the problem you are experiencing.

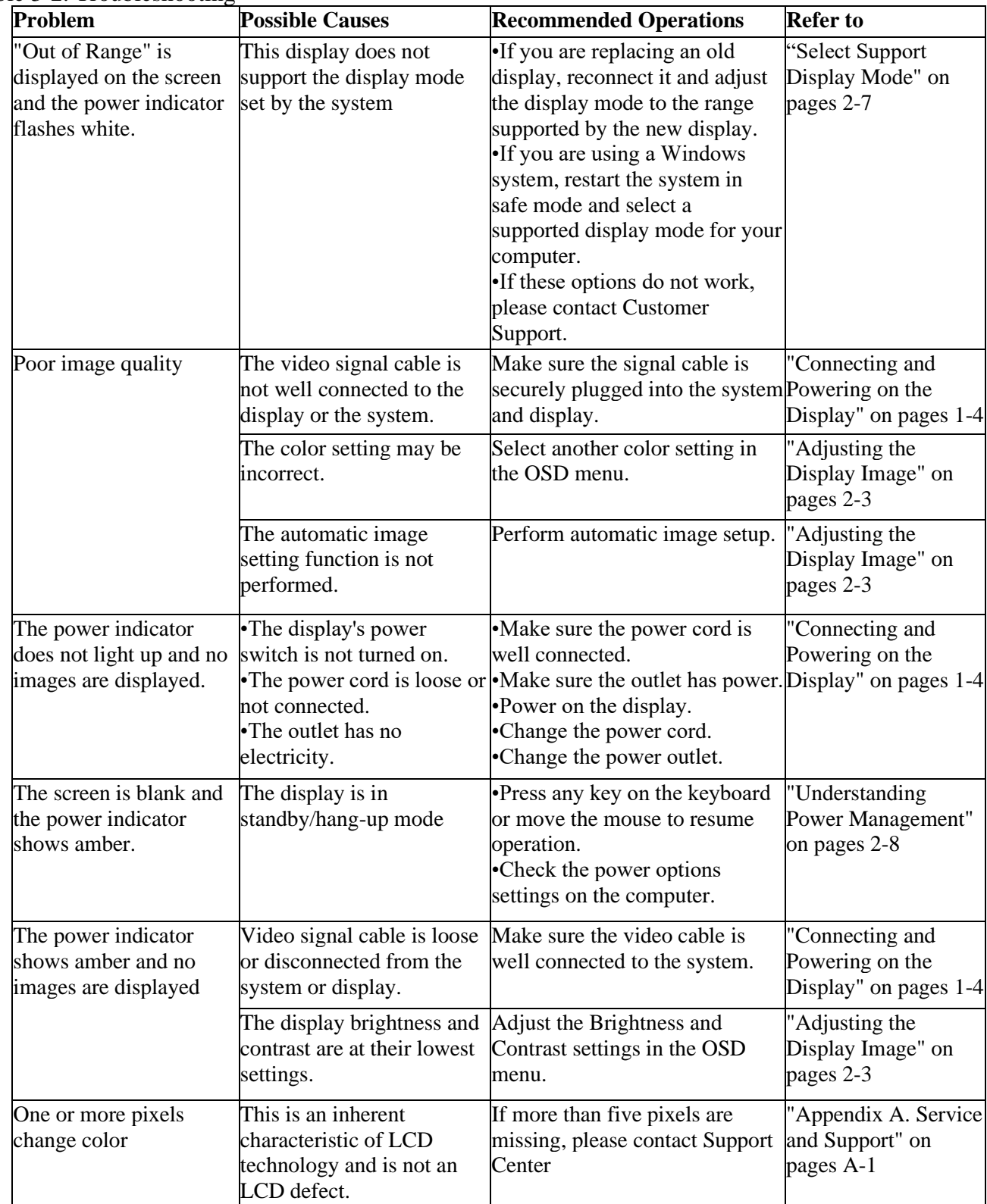

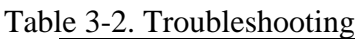

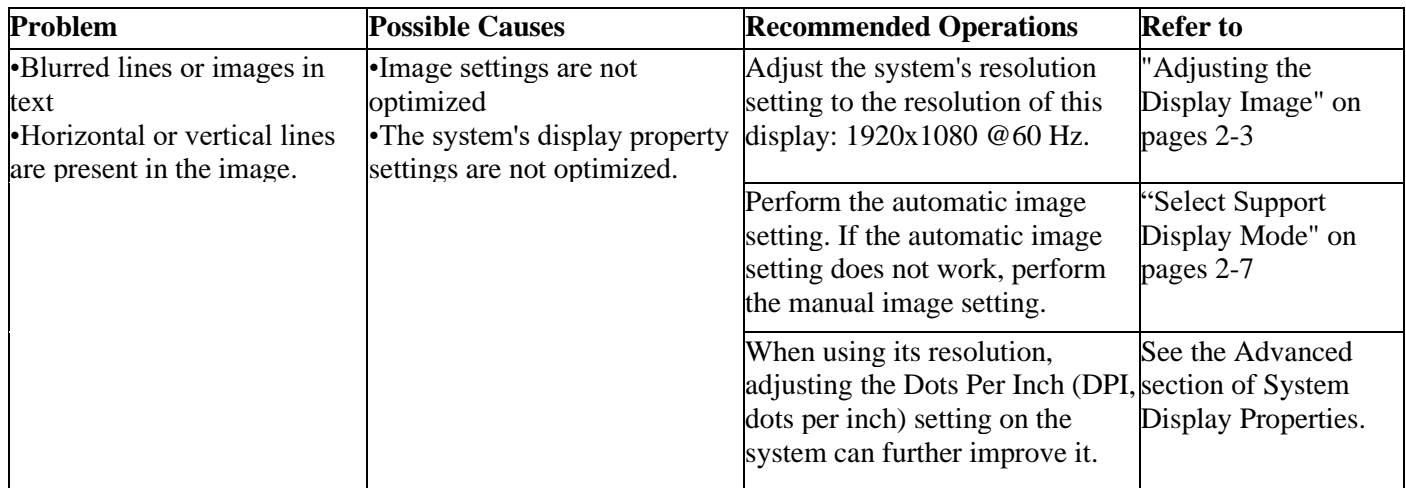

#### **Manual Image Settings**

If the automatic picture setting does not provide a picture you are satisfied with, you can perform a manual picture setting. (VGA [Analog] only)

Note: Turn on the power to the display and wait for about 15 minutes to allow the display to warm up.

1. Press  $\bigcup$  to open the OSD menu.

2. Use  $\land$  or  $\lor$  to select "Advanced Settings", and press  $\leftarrow$ .

3. Use ∧ or ∨ to select "Set the image", and press  $\leftrightarrow$  to access, Then press "Auto Settings" and then press

 $\leftarrow$  access.

4. Use to select Clock or Phase, and then use  $\leftrightarrow$  or  $\rightarrow$  to adjust the value.

- Clock: (pixel frequency) adjusts the number of pixels that can be scanned in one horizontal scan. If the frequency is incorrect, vertical bars may appear on the screen and the picture width may be incorrect.
- Phase: adjusts the phase of the pixel clock signal. When the phase is not adjusted correctly, horizontal disturbances may appear in the bright picture.
- 5. When the image no longer looks distorted, press Enter to save the Clock and Phase adjustments.
- 6. Press  $\Box$  to exit the OSD menu.

#### **Manually Install the Driver for the Display**

Here are the steps to manually install the display driver in Microsoft Windows 10 and Microsoft Windows 11.

#### **Installing the display driver in Windows 10**

To use the Microsoft Windows 10 Plug and Play feature, do the following steps:

1. Turn off the power to the computer and all connected devices.

2. Make sure the display is properly connected.

3. Power on the display, and then power on the system unit. Let the computer start the Windows 7 operating system.

4. Find the corresponding display driver from the Lenovo website http://support.lenovo.com.cn/ and download it to the PC to which the display is connected (e.g. desktop).

5. Open the Display Properties window as follows: Click the Start, Control Panel, Hardware, and Sound icons, and then click the Display icon.

6. Click the Change the display settings tab.

7. Click the Advanced Settings icon.

8. Click the Display tab.

9. Click the Properties button.

10. Click the Driver tab.

11. Click Update Driver, and then click "Browse the computer to find the driver program".

12. Select "Pick from the list of device driver programs on the computer".

13. Click the Hard Disk button. Click the Browse button to browse and open the following path: X:\Monitor Drivers\Windows 7

(where X means "the folder where the downloaded driver is located" (e.g. desktop)).

14. Select the " lenS25e-30.inf " file and click the Open button. Click the OK button.

15. In the new window, select LEN S25e-30, and then click Next.

16. When the installation is complete, delete all downloaded files and close all windows.

17. Reboot the system. The system will automatically select the maximum refresh rate and the corresponding color matching profile.

#### **Installing the display driver in Windows 11**

To use the Microsoft Windows 11 Plug and Play feature, do the following steps:

1. Turn off the power to the computer and all connected devices.

2. Make sure the display is properly connected.

3. Power on the display, and then power on the system unit. Let the computer start the Windows 10 operating system.

4. Find the corresponding display driver from the Lenovo website http://support.lenovo.com.cn/ and download it to the PC to which the display is connected (e.g. desktop).

5. Open the Display Properties window as follows: Click the Start, Control Panel, Hardware, and Sound icons, and then click the Display icon.

6. Click the Change the display settings tab.

7. Click the Advanced Settings icon.

8. Click the Display tab.

9. Click the Properties button.

10. Click the Driver tab.

11. Click Update Driver, and then click "Browse the computer to find the driver program".

12. Select "Pick from the list of device driver programs on the computer".

13. Click the Hard Disk button. Click the Browse button to browse and open the following path: X:\Monitor Drivers\Windows 10

(where X means "the folder where the downloaded driver is located" (e.g. desktop)).

14. Select the " lenS25e-30.inf " file and click the Open button. Click the OK button.

15. In the new window, select LEN S25e-30, and then click Next.

16. When the installation is complete, delete all downloaded files and close all windows.

17. Reboot the system. The system will automatically select the maximum refresh rate and the corresponding color matching profile.

Note: Unlike CRTs, LCD displays do not improve display quality by increasing the refresh rate. Lenovo recommends using a 1920x 1080 @ 60Hz refresh rate.

#### **Get further help**

If you are still unable to resolve the issue, please contact Lenovo Support. For more information on contacting the Support Center, see "Appendix A. Service and Support" on page A-1.

# **Appendix A. Services and Support**

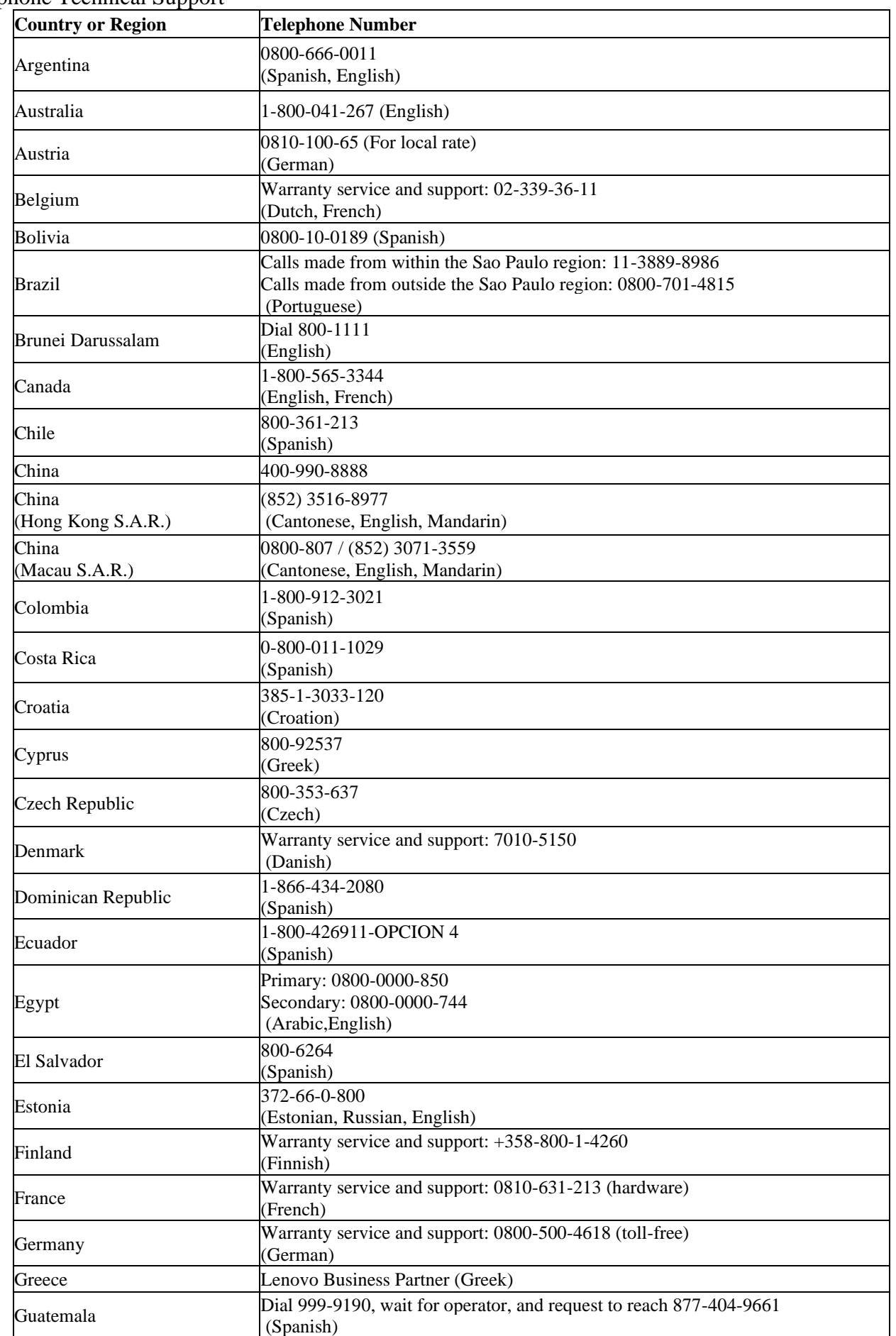

Telephone Technical Support

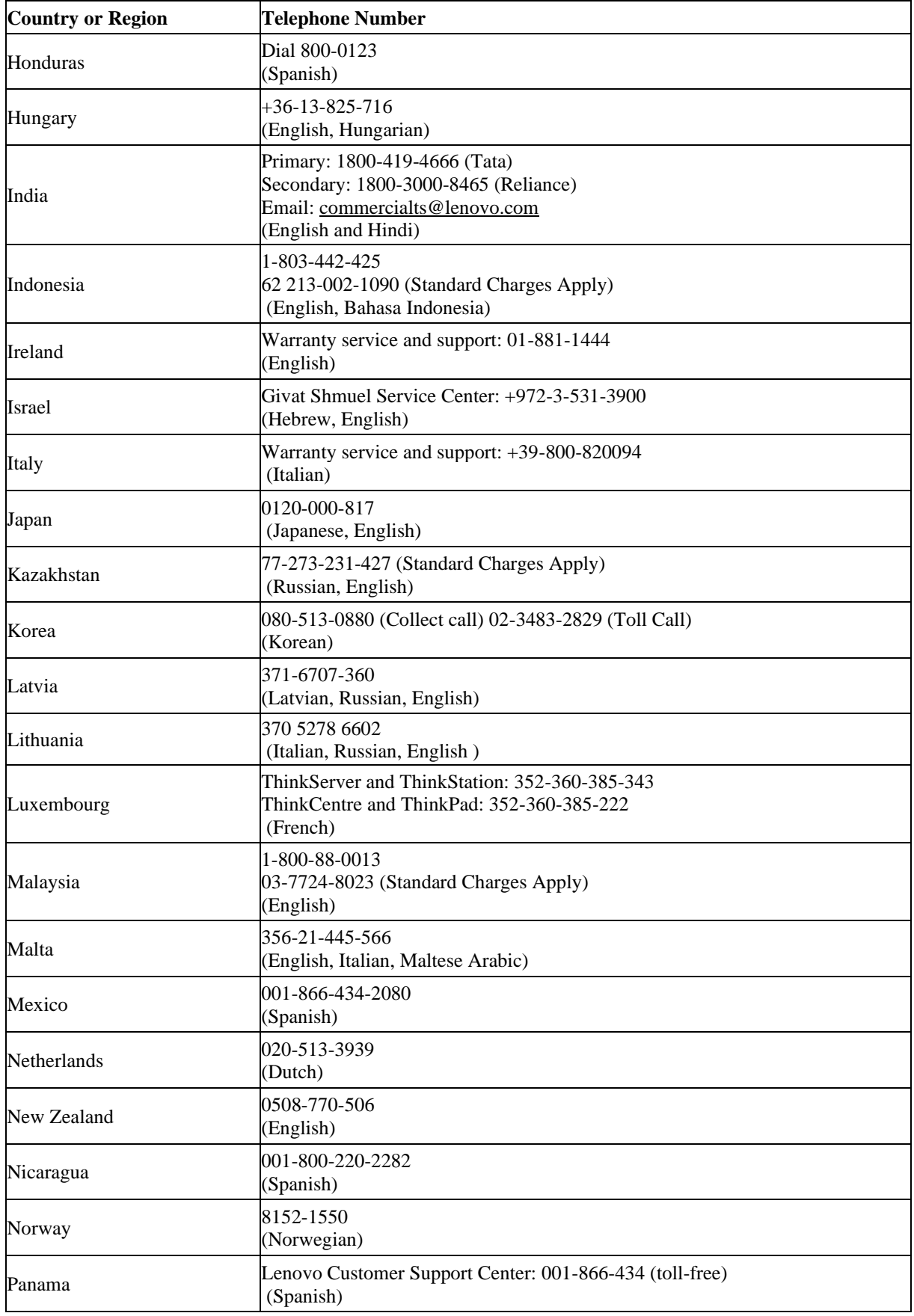

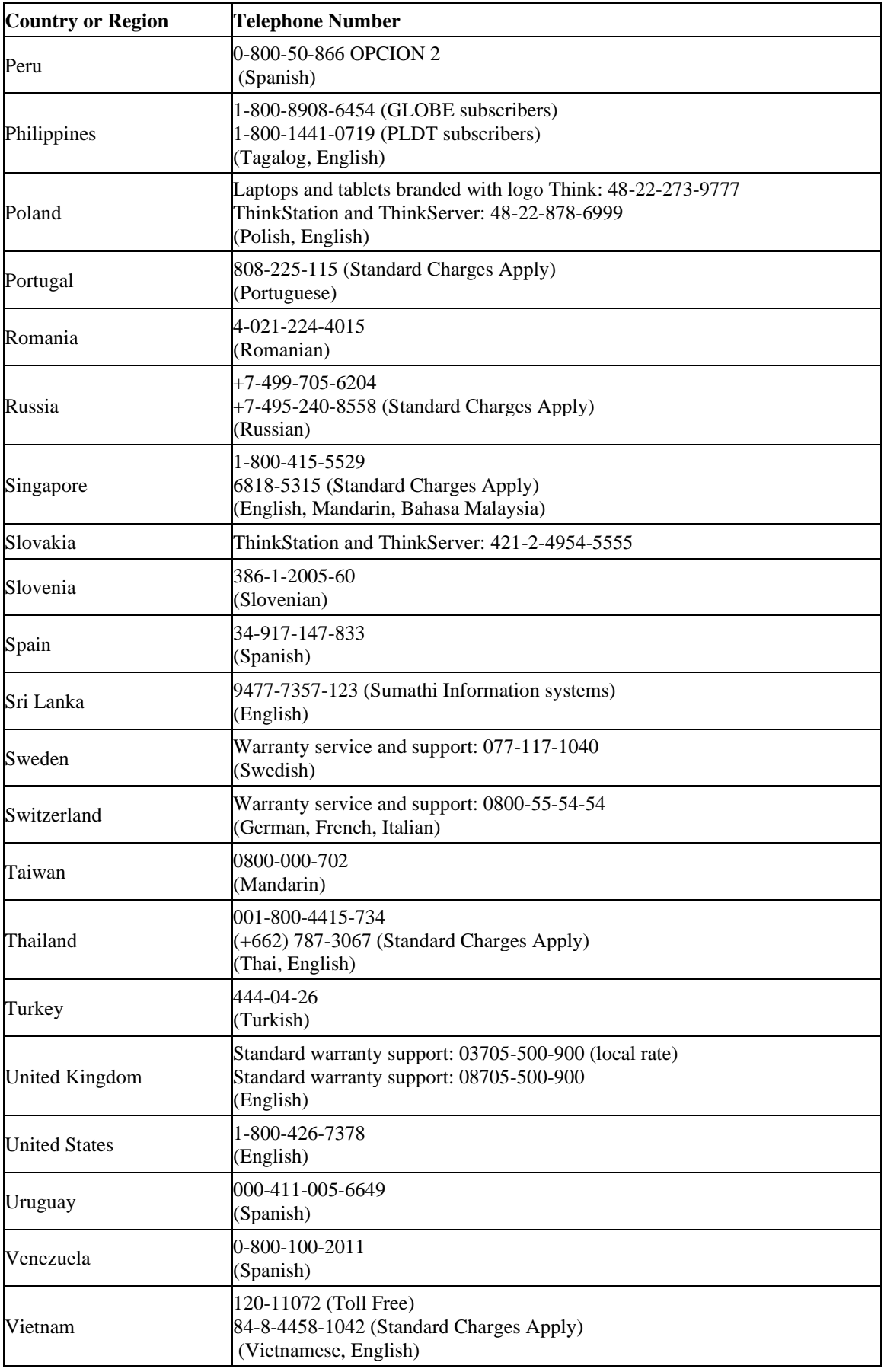

#### <span id="page-32-0"></span>**Appendix B. Declaration**

Lenovo may not offer the products, services, or features discussed in this document in all countries (regions). For information about products and services that may be available in your region, please consult your local Lenovo representative. Any reference to Lenovo products, programs, or services does not express or imply that only Lenovo's products, programs, or services may be used. Any product, program, or service with equivalent functionality may be used as long as it does not infringe any of Lenovo's intellectual property rights. However, it is the responsibility of the user to evaluate and verify the operation of any other product, program, or service.

Lenovo may own or be applying for patents on the items mentioned in this document. The distribution of this document does not give you a license to use these patents. You may make inquiries in writing by sending a license to the following address:

*Lenovo (United States), Inc. 1009 Think Place - Building One Morrisville, NC 27560 U.S.A Attention: Lenovo Director of Licensing*

Lenovo provides this publication "as is" without warranty of any kind, either express or implied, including, but not limited to, any implied warranties of non-infringement, merchantability, or fitness for a particular purpose.

Some jurisdictions do not allow the exclusion of express or implied warranties in certain transactions, so this disclaimer may not apply to you.

The information in this publication may contain technical inaccuracies or typographical errors. The information in this manual is subject to periodic change; such changes will be included in subsequent editions of this publication. Lenovo may make improvements and/or changes to the products and/or procedures described in this publication at any time without notice.

The products described in this document are not suitable for use in applications such as porting or other life support. In these applications, personal injury or even death may result if they do not work properly. The information contained in this document does not affect or change Lenovo product specifications or warranties. No information in this document is intended as an express or implied license or disclaimer of Lenovo or third-party intellectual property rights. All information in this document has been obtained in a specific environment and is provided as an explanatory note only. Results obtained in other operating environments may differ.

Lenovo may use or publish any information you provide in any manner it deems appropriate that does not infringe your rights.

Any references to non-Lenovo websites in this publication are for convenience purposes only and do not in any way constitute an endorsement of those websites. The information on these sites is not part of this Lenovo product literature and the use of these sites is at your own risk.

The performance data provided herein was obtained in a controlled environment. Therefore, results obtained in other operating environments may vary significantly. Some measurements may have been obtained on development-level systems and therefore cannot be guaranteed to be identical on conventional systems. In addition, some measurements may have been obtained by inferential evaluation. Actual results may vary. Users of this document should verify the appropriate data for their particular environment.

# <span id="page-33-0"></span>**Trademark**

The following terms are trademarks of Lenovo in the United States and/or other countries (regions): Lenovo Lenovo Logo **ThinkCentre** ThinkPad Think Vision Microsoft, Windows, and Windows NT are trademarks of Microsoft Group, Inc. Other company, product, or service names may be trademarks or service marks of other owners.

#### **Power Cord**

Only the power cord provided by the product manufacturer should be used. Do not use AC power cords from other devices.